# SIAFI Sistema Integrado de<br>do Governo Federal

# **Manual do Usuário**

**Pré-Doc GRU**

Data e hora de geração: 02/06/2025 23:37

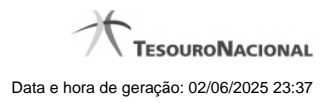

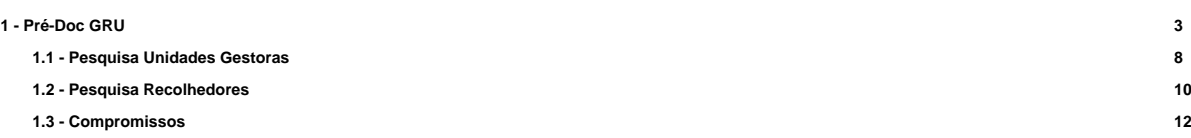

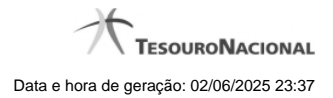

**1 - Pré-Doc GRU**

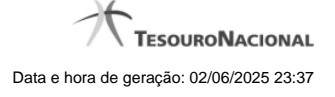

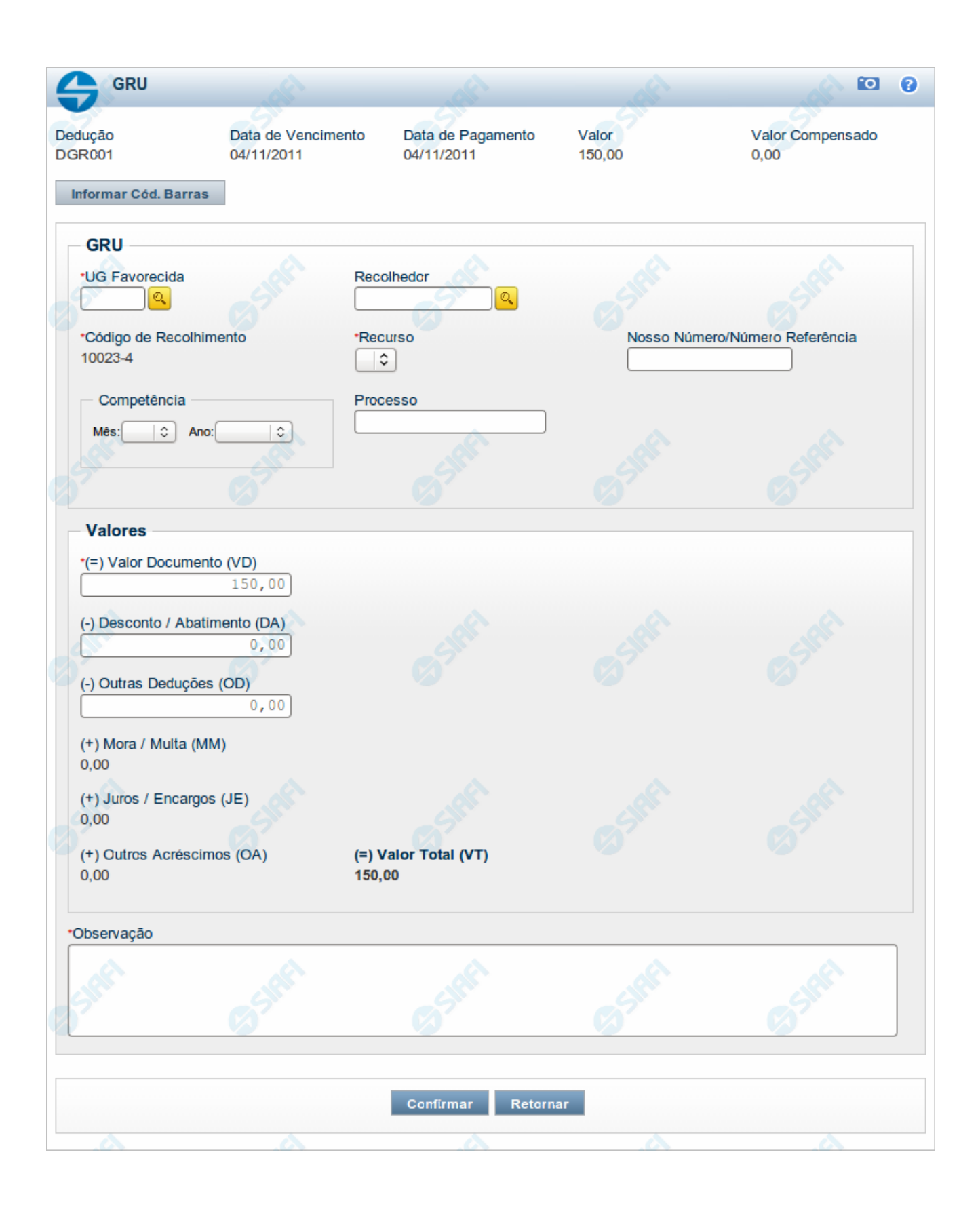

#### **Pré-doc GRU**

Esse formulário permite o preenchimento das informações que complementarão os dados de pagamento dos compromissos cuja realização se faz com GRU (Guia de Recolhimento da União).

Parte dos campos é apresentada preenchida e bloqueada para edição porque seus dados são definidos a partir de informações do próprio Documento Hábil, especialmente as do item a que o Pré-doc pertence.

Os campos do formulário do Pré-doc são distribuídos em uma seção "Cabeçalho", que contém os campos bloqueados, e outra seção "Pré-doc GRU", que contém os campos onde as informações que complementarão os dados do compromisso são preenchidas.

#### **Cabeçalho**

Esta área fica no topo do formulário. Os campos desta seção são bloqueados para edição e as suas informações são obtidas do Documento Hábil, especialmente do item a que o Pré-doc pertence.

**[nome da aba]** - exibe o nome da aba a que pertence o item a partir do qual o Pré-doc atual foi exibido.

Este campo pode exibir as palavras "Líquido", "Compromisso", "Dedução" e "Encargo".

Quando este campo exibir a palavra "Líquido", significa que o Pré-doc pertence a item da aba Dados de Pagamento, os quais são relativos aos itens do Documento Hábil que compõem o Líquido, quais sejam, os valores informados nas abas Principal com Orçamento, Principal sem Orçamento e Crédito.

Quando o campo exibir a palavra "Consolidado", significa que o Pré-doc foi informado para consolidar (reunir) compromissos de Encargo ou de Dedução ou de Líquido. Neste caso, além da palavra "Consolidado", exibe também o botão "Compromissos".

**Data de Vencimento** - data de vencimento do compromisso ao qual o Pré-doc se refere.

Campo bloqueado para alteração, preenchido a partir do item a que o Pré-doc pertence.

**Data de Pagamento** - data de pagamento do compromisso ao qual o Pré-doc se refere.

Campo bloqueado para alteração, preenchido a partir do item a que o Pré-doc pertence.

**Valor** - valor base para cálculo do valor do Pré-Doc, correspondendo ao valor do item do Documento Hábil ao qual o Pré-Doc se refere.

Campo bloqueado para alteração, preenchido a partir do item a que o Pré-doc pertence.

Quando o Pré-doc se referir a compromisso consolidado, este campo apresenta a soma dos valores dos itens do Documento Hábil que estão relacionados aos compromissos consolidáveis reunidos no Pré-doc.

**Valor Compensado** - valor de compensação relacionado ao item do Documento Hábil ao qual o Pré-Doc se refere.

Campo bloqueado para alteração, preenchido a partir do item a que o Pré-doc pertence.

#### **Pré-doc GRU**

Esta seção relaciona os campos do Pré-doc GRU, cujos valores poderão ser editados enquanto o compromisso associado ao Pré-doc não estiver totalmente realizado ou, se visualizado a partir do Documento Hábil, não se referir a compromisso consolidável.

**UG Favorecida** - código da UG que será favorecida pela GRU.

Esse campo é de preenchimento obrigatório.

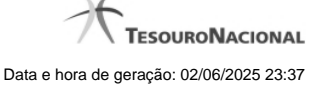

O valor do campo será preenchido com o valor informado no código de barras GRU, caso tenha sido informado algum. Nesse caso, o campo não pode ser editado manualmente.

Caso não seja informado um código de barras para a GRU, o campo estará disponível para edição.

Quando editável, informe um valor de até 6 dígitos numéricos.

O campo dispõe de lupa de pesquisa, o que permite procurar pelo código desejado caso você não o tenha em mãos.

**Recolhedor** - código do Recolhedor da GRU.

Esse campo é de preenchimento obrigatório.

O campo será preenchido com o valor recuperado do código, caso algum tenha sido informado, e não pode ser editado manualmente.

Quando não for informado código de barras, o campo estará disponível para edição.

O código deve ter 6 dígitos numéricos.

Preencha este campo conforme a seguir:

- 1. se o recolhedor for um CNPJ, preencha com 14 dígitos numéricos;
- 2. se o recolhedor for um CPF, preencha com 11 dígitos numéricos;
- 3. se o recolhedor for uma UG, preencha com 6 dígitos numéricos;

O campo dispõe de lupa de pesquisa, o que permite procurar pelo código desejado caso você não o tenha em mãos.

**Código de Recolhimento** - determina a classificação do recolhimento realizado pelo documento GRU.

Esse campo é de preenchimento obrigatório.

O código pode ser obtido do item do Documento Hábil ao qual o Pré-Doc pertence ou do código de barras, quando este for informado.

Para Pré-doc de líquido, a informação corresponde ao código do recolhimento informado na Situação que compõe o líquido.

O código de Recolhimento informado por Código de Barras deve ser igual ao código de recolhimento informado para o item a que o Pré-doc pertence.

Caso o item não possua código de recolhimento informado, o campo também pode ser preenchido manualmente.

O código deve ter 5 dígitos numéricos e mais 1 dígito numérico de verificação.

**Recurso** - código do tipo de recurso arrecadado pelo documento GRU.

Quando em edição, apresenta um campo de seleção onde é possível informar um dos seguintes tipos de recurso:

- 1. 0 Limite de Saque sem Controle de Empenho
- 2. 1 Com Cota do Orçamento do Exercício
- 3. 2 Com Limite de Restos a Pagar
- 4. 3 Com Vinculação de Pagamento

**Nosso Número/Número Referência** - sequência numérica que identifica o pagamento do título.

Para GRU-simples é o Número de Referência. Para GRU-cobrança é o Nosso Número.

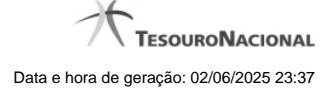

**Competência** - grupo onde é informado o mês e ano de competência da GRU, nos campos a seguir:

**Mês** - mês de competênca da GRU.

**Ano** - ano de competênca da GRU, que deve ser maior do 1987

Deve ser um valor maior do que 1987 e no máximo igual a 3 anos maior do que o ano atual do sistema.

**Processo** - código que identifica o processo a partir do qual a informação do Pré-doc foi gerada.

**Observação** - informações que são utilizadas para compor os Documentos SIAFI no momento da Realização do Documento Hábil.

#### **Valores**

Esta seção apresenta os campos de valores do Pré-doc GRU.

- **(=) Valor Documento (VD)** valor base do documento GRU.
- **(-) Desconto/Abatimento (DA)** valor de descontos e/ou abatimentos da GRU.
- **(-) Outras Deduções (OD)** Valor de outras deduções da GRU.
- **(+) Mora/Multa (MM)** Valor de mora/multa da GRU.
- **(+) Juros/Encargos (JE)** Valor de juros/encargos da GRU.
- **(+) Outros Acréscimos (OA)** Valor de outros acréscimos da GRU.
- **(=) Valor Total (VT)** valor de descontos e/ou abatimentos da GRU.

#### **Botões**

**Compromissos** - quando acionado, exibe a relação dos Compromissos relacionados ao Pré-doc Consolidado.

Este botão é apresentado quando se tratar de Pré-doc relacionado a Compromissos Consolidados.

**Informar Código de Barras** - este botão apresenta o formulário para informação do código de Barras que possui informações que serão decodificadas e usadas para preencher os campos do Pré-doc.

Este botão somente poderá ser acionado se ainda não tiver sido informado código de barras para o Pré-doc.

**Confirmar** - Clique neste botão para confirmar o conteúdo informado para os campos do Pré-doc.

**Retornar** - Clique neste botão para fechar o Pré-doc.

# **Próximas Telas**

[Lupa: UG Favorecida](http://manualsiafi.tesouro.gov.br/contas-a-pagar-e-a-receber/documento-habil/consultar-documento-habil/aba-dados-basicos/aba-encargo/pre-doc-gru/lupa-ug-favorecida) [Lupa: Recolhedor](http://manualsiafi.tesouro.gov.br/contas-a-pagar-e-a-receber/documento-habil/consultar-documento-habil/aba-dados-basicos/aba-encargo/pre-doc-gru/lupa-recolhedor) **[Compromissos](http://manualsiafi.tesouro.gov.br/contas-a-pagar-e-a-receber/documento-habil/consultar-documento-habil/aba-dados-basicos/aba-encargo/pre-doc-gru/compromissos)** 

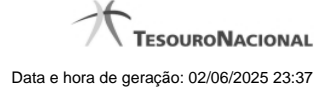

# **1.1 - Pesquisa Unidades Gestoras**

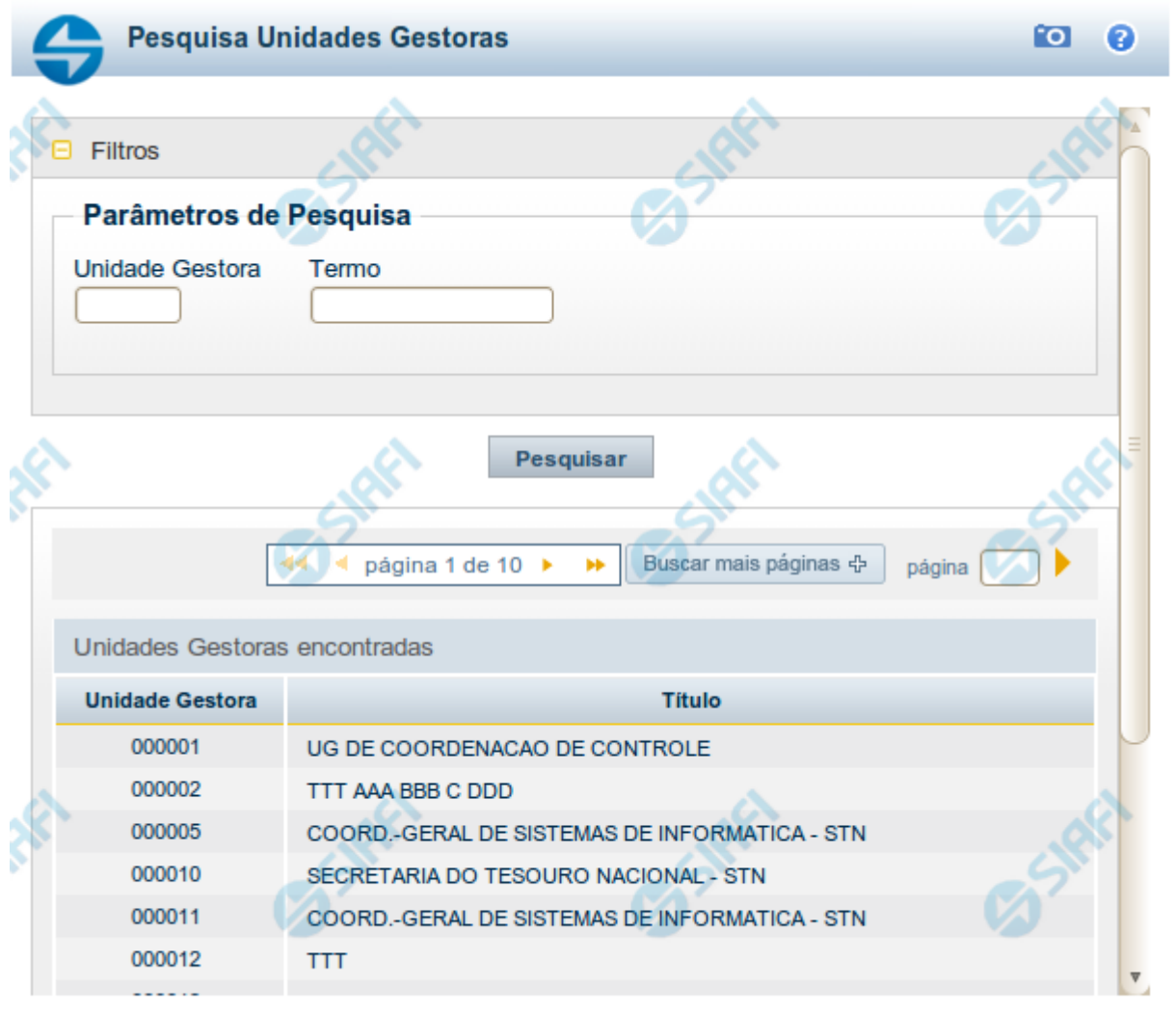

Retornar

#### **Pesquisa Unidades Gestoras**

Para pesquisar a tabela "Unidade Gestora", preencha os campos do bloco "Filtros" e clique no botão "Pesquisar".

Você pode deixar os campos sem preenchimento e clicar no botão "Pesquisar" para obter todo o conteúdo da tabela, exceto quando houver algum campo cujo preenchimento seja obrigatório.

O resultado da pesquisa é uma lista de Unidades Gestoras que atende aos parâmetros especificados. Clique em um campo dessa lista para selecionar o registro desejado.

# **Campos de Parâmetros**

**Filtros** - Bloco constituído pelos campos de parâmetros de pesquisa, descritos a seguir.

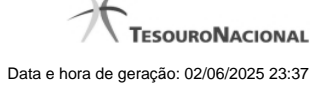

O símbolo "-" antes da palavra "Filtros" indica que o bloco está expandido, exibindo seu conteúdo. Ao ser apresentado o resultado da pesquisa, esse bloco estará contraído, com o símbolo "+" antes da palavra "Filtros", indicando que seu conteúdo está oculto. Clique no símbolo "+" para expandir o bloco de filtros e visualizar os parâmetros da pesquisa.

**Unidade Gestora** - Para pesquisa pontual, informe nesse campo o código da Unidade Gestora que você deseja pesquisar, com seis posições numéricas. Não é necessário informar zeros à esquerda.

**Termo** - Para pesquisa textual de título, informe nesse campo um texto que faça parte do título dos registros que você deseja pesquisar, contendo, no máximo, 15 caracteres.

**UF** - selecione, na lista apresentada, a UF (Unidade da Federação) cujas UGs deseja pesquisar.

O campo UF somente é apresentado quando se deseja pesquisar UGs de uma UF específica.

# **Campos de Resultados**

**Unidades Gestoras encontradas** - Tabela contendo a lista de registros retornados pela pesquisa, constituída pelas colunas descritas a seguir. Clique em um dos campos dessa lista para selecionar o registro desejado.

**Unidade Gestora** - Código da Unidade Gestora.

**Título** - Nome da Unidade Gestora.

#### **Botões**

**Pesquisar** - Clique nesse botão para comandar a pesquisa da tabela "Unidade Gestora", atendendo aos parâmetros que você informou. Caso você não informe nenhum parâmetro, serão apresentados todos os registros da tabela.

**Retornar** - Clique nesse botão para desistir da pesquisa.

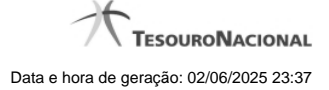

# **1.2 - Pesquisa Recolhedores**

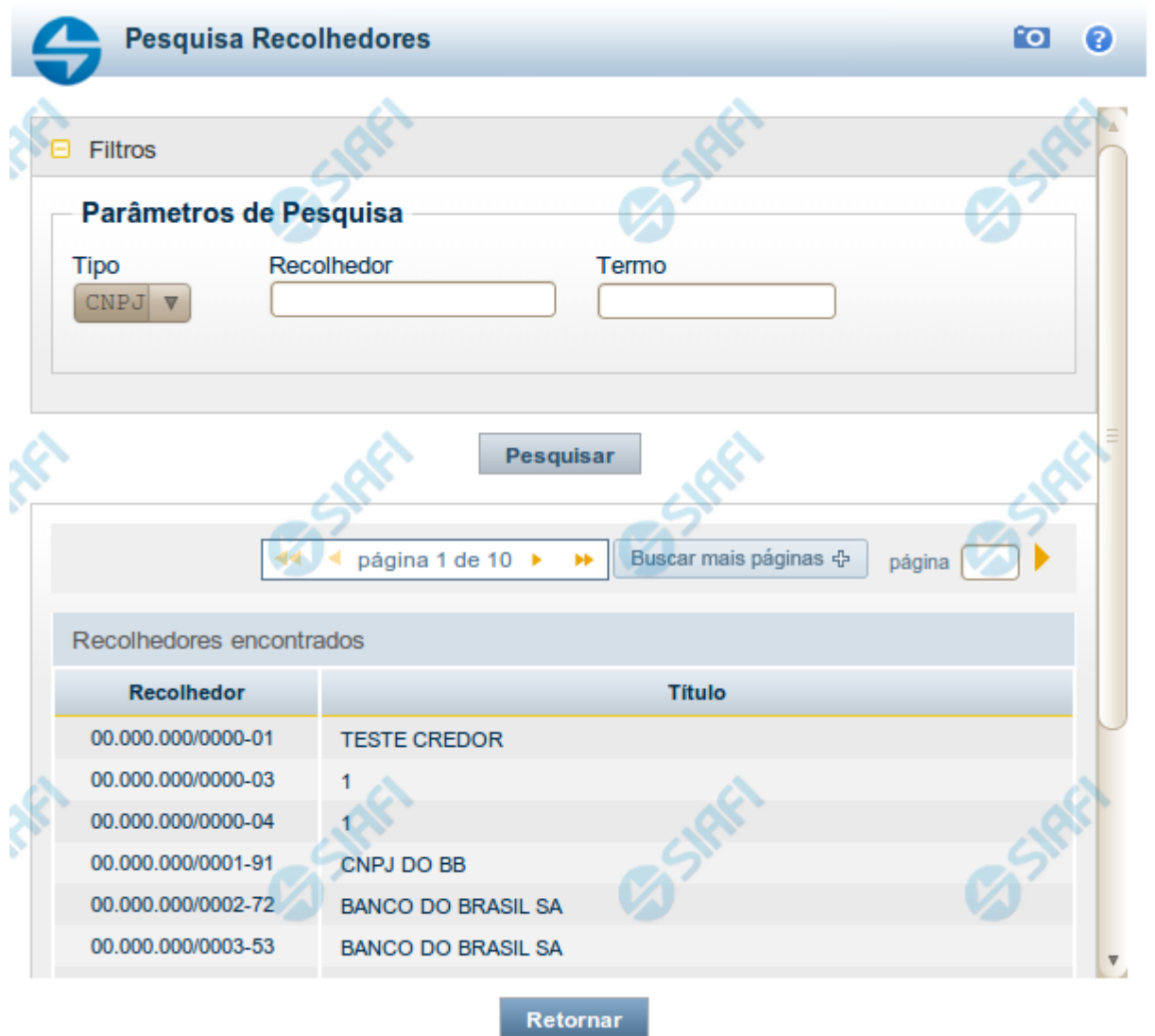

#### **Pesquisa Recolhedores**

Para pesquisar a tabela "Recolhedor", preencha os campos do bloco "Filtros" e clique no botão "Pesquisar".

Você pode deixar os campos sem preenchimento e clicar no botão "Pesquisar" para obter toda a tabela, exceto quando houver algum campo cujo preenchimento seja obrigatório.

O resultado da pesquisa é uma lista de Recolhedores que atende aos parâmetros especificados. Clique em um campo dessa lista para selecionar o registro desejado.

# **Campos de Parâmetros**

**Filtros** - Bloco constituído pelos campos de parâmetros de pesquisa, descritos a seguir.

O símbolo "-" antes da palavra "Filtros" indica que o bloco está expandido, exibindo seu conteúdo. Ao ser apresentado o resultado da pesquisa, esse bloco estará contraído, com o símbolo "+" antes da palavra "Filtros", indicando que seu conteúdo está oculto. Clique no símbolo "+" para expandir o bloco de filtros e visualizar os parâmetros da pesquisa.

**Tipo** - Selecione o Tipo de código de Recolhedor a ser pesquisado, que pode ser um destes: "CNPJ" (Número de inscrição no Cadastro Nacional de Pessoa Jurídica), "CPF" (Número de inscrição no Cadastro de Pessoas Físicas), "IG" (Número de Inscrição Genérica), "UG" (Código de Unidade Gestora).

**Recolhedor** - Para pesquisa pontual, informe nesse campo o código do Recolhedor que você deseja pesquisar, com 14 posições numéricas para "CNPJ", 11 posições numéricas para "CPF", 9 posições alfanuméricas para "IG" e 6 posições numéricas para "UG".

**Termo** - Para pesquisa textual de título, informe nesse campo um texto que faça parte do título dos registros que você deseja pesquisar, contendo, no máximo, 15 caracteres.

#### **Campos de Resultados**

**Recolhedores encontrados** - Tabela contendo a lista de registros retornados pela pesquisa, constituída pelas colunas descritas a seguir. Clique em um dos campos dessa lista para selecionar o registro desejado.

**Recolhedor** - Código do Recolhedor.

**Título** - Nome do Recolhedor.

#### **Botões**

**Pesquisar** - Clique nesse botão para comandar a pesquisa da tabela "Recolhedor", atendendo aos parâmetros que você informou. Caso você não informe nenhum parâmetro, serão apresentados todos os registros da tabela para o Tipo de Recolhedor selecionado.

**Retornar** - Clique nesse botão para desistir da pesquisa.

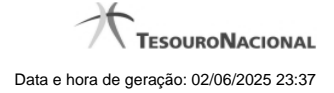

# **1.3 - Compromissos**

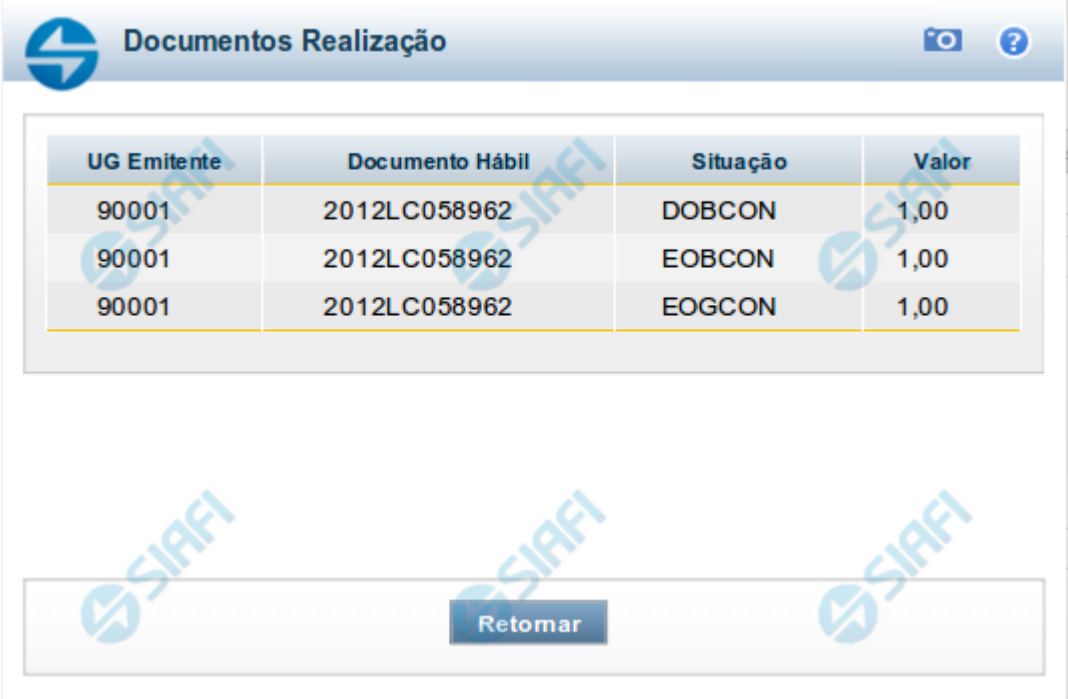

#### **Documentos de Realização**

Relaciona os compromissos consolidados associados a um Pré-doc.

#### **Campos**

**UG Emitente** - exibe o código da UG emitente do Documento Hábil a partir do qual o Compromisso consolidado foi gerado.

**Documento Hábil** - exibe o código do Documento Hábil a que pertence o item relacionado ao Compromisso consolidado pelo Pré-doc.

**Situação** - exibe o código da Situação do item a partir do qual o Compromisso consolidado foi gerado.

**Valor** - exibe o valor do Compromisso consolidado a partir da Situação exibida.

### **Botão**

**Retornar** - Clique nesse botão para fechar a janela atual.